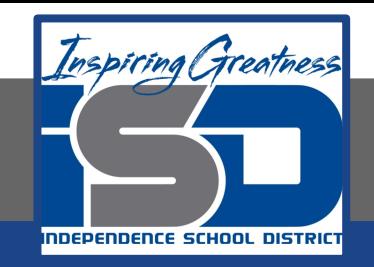

# **Technology Applications Virtual Learning Apple Store Product Sales May 19, 2020**

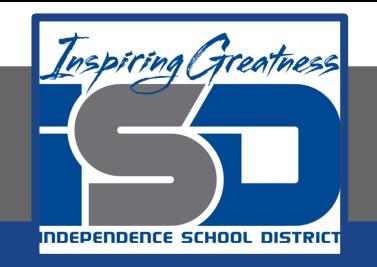

## 8th Grade Technology Applications Lesson: May 19, 2020

## **Objective/Learning Target:**

I can create a spreadsheet and use formulas to calculate Apple Store product sales.

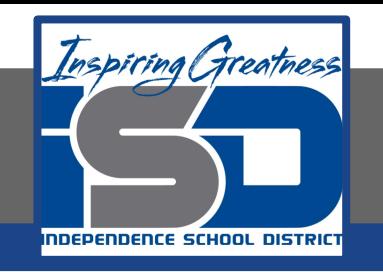

#### **Getting Started:**

**As an intern at the Apple Store, the store manager has asked you to keep track of weekly sales. You decide that the best way to present this information is to prepare a spreadsheet which will calculate the sales and tax totals she is looking for.** 

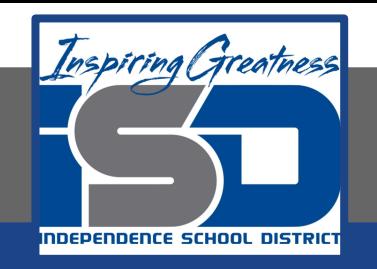

# **Practice: 1. Enter the data to the right exactly it is written**

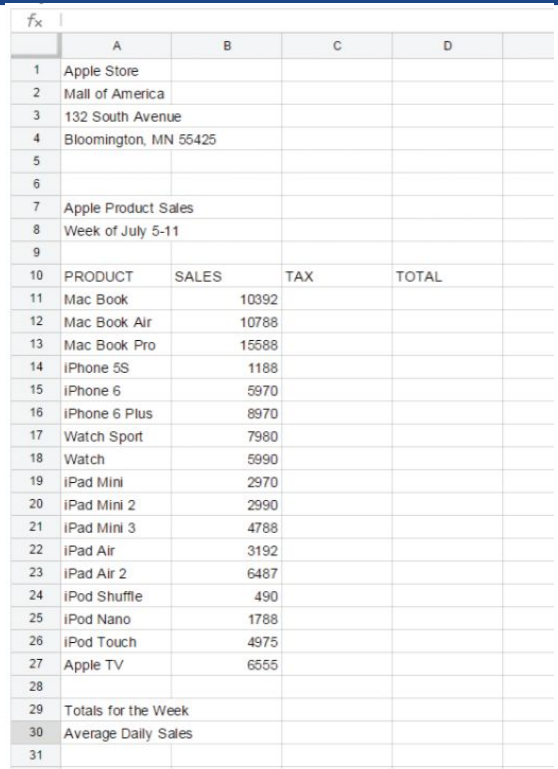

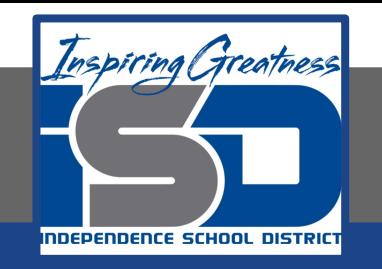

# **2. Find and Replace Text. To find text within your spreadsheet and replace it with different text, from the Edit menu, select Find and replace.**

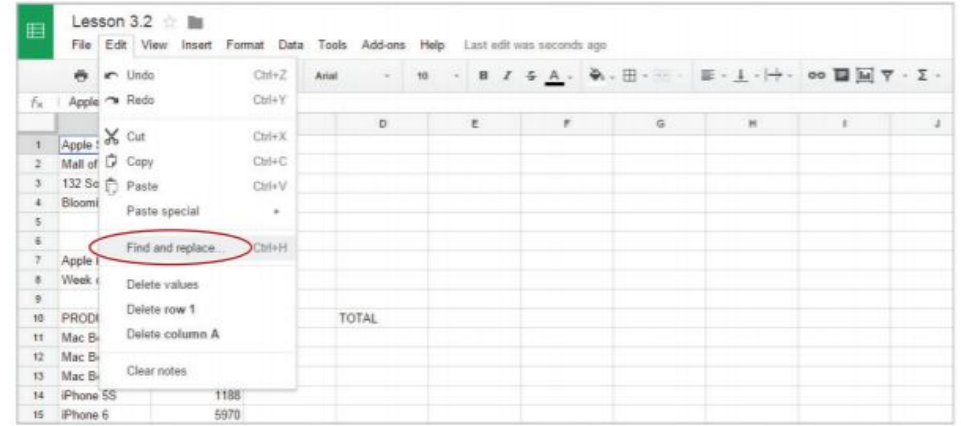

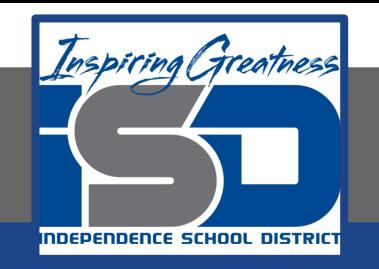

**3. In the Find and replace dialog box, type [Mac Book] in the Find field, type [MacBook] in the Replace with field, click Replace all, then click the Done button.** 

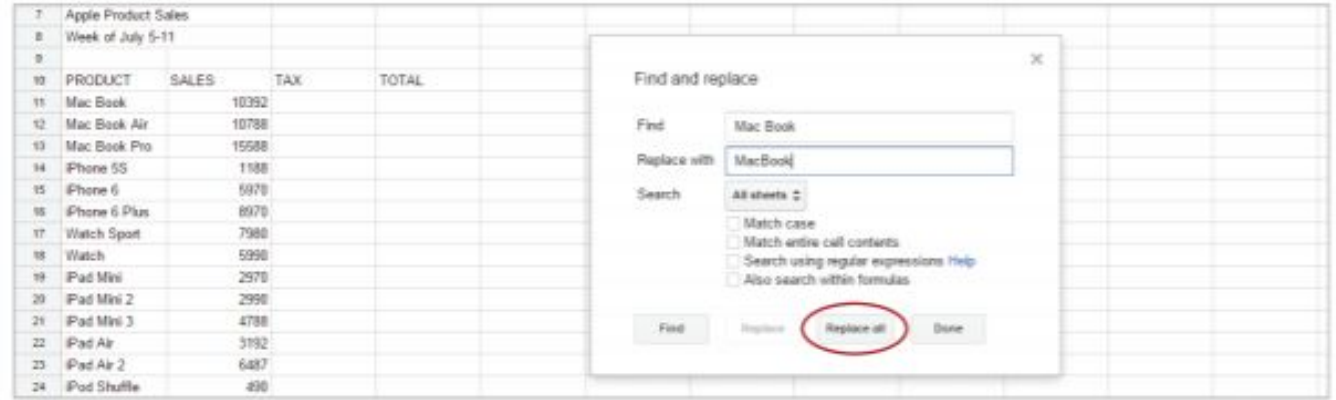

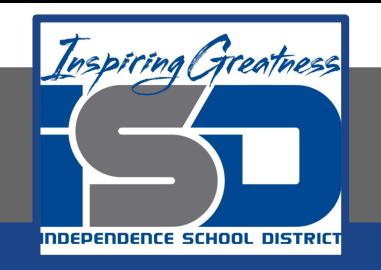

**4. Format as Currency. To format numbers as dollars with the dollar symbol, commas, and decimal places, select column B and click the Currency icon. Hint: To select a column, click the column heading cell containing the column letter. To select multiple adjacent columns, hold down the Shift key while clicking the column heading cells. Use Ctrl when selecting non-adjacent columns.**

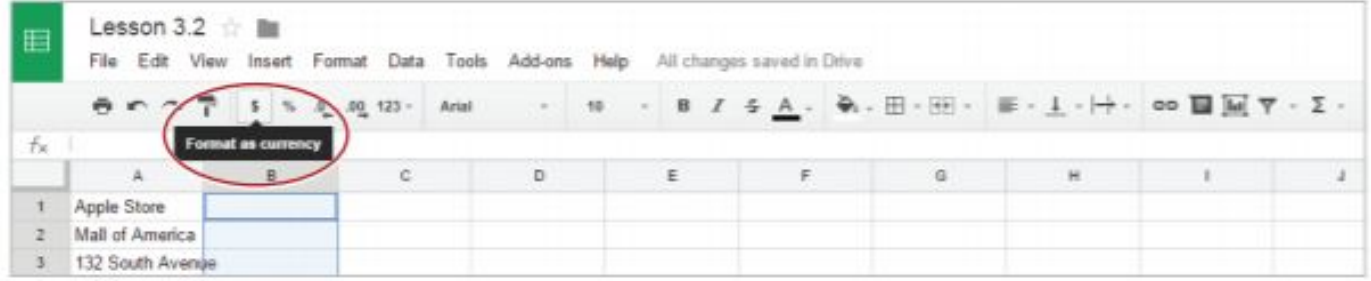

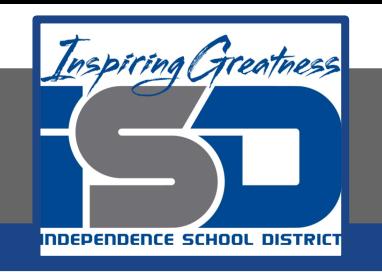

- **5. Use Formulas. For Sheets to recognize that a formula is being used to calculate data, all formulas must begin with an equal sign.**
- **6. Use Multiplication Formula. To calculate the sales tax using multiplication, in cell C11, type =B11\*7%. Hint: This formula will multiply MacBook sales by the sales tax percentage.**

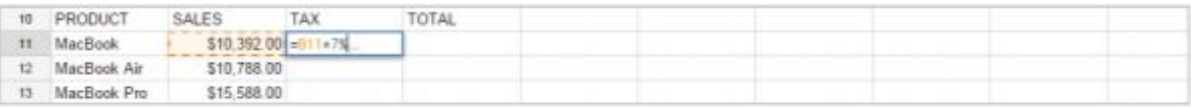

- Hit the Enter key for the spreadsheet to calculate the formula. α.
- **b.** To apply the formula in cell C11 to other cells, select cell C11 and drag the Auto Fill handle down to cells C12-C27. Alternatively, double-click the Auto Fill handle in cell C11.

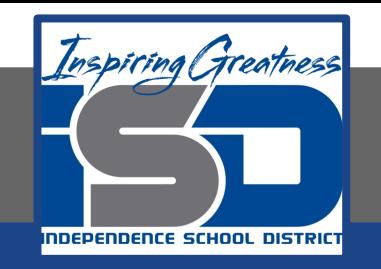

**7. Use Addition Formula. To add the sales and the sales tax, in cell D11, type =B11+C11.**

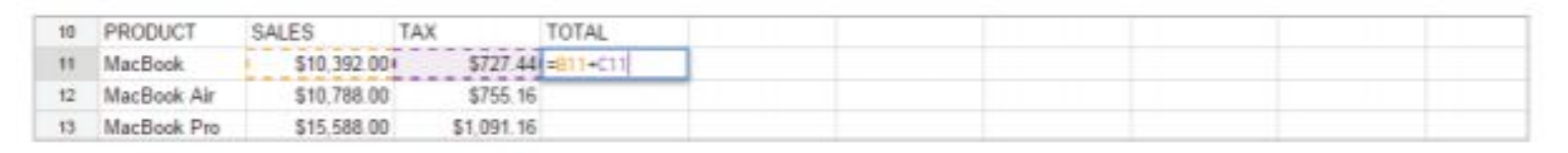

**a. Hit the Enter key for the spreadsheet to calculate the formula.** 

**b. To apply the formula in cell D11 to other cells, select cell D11 and drag the Auto Fill handle down to cells D12-D27. Alternatively, double-click the Auto Fill handle in cell D11.**

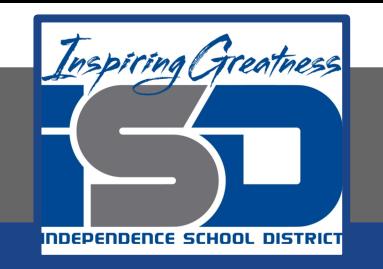

- **8. Find the SUM. To calculate the sales totals for the week, do the following:**
	- **a. In cell B29, from the Functions drop-down menu, select SUM.**

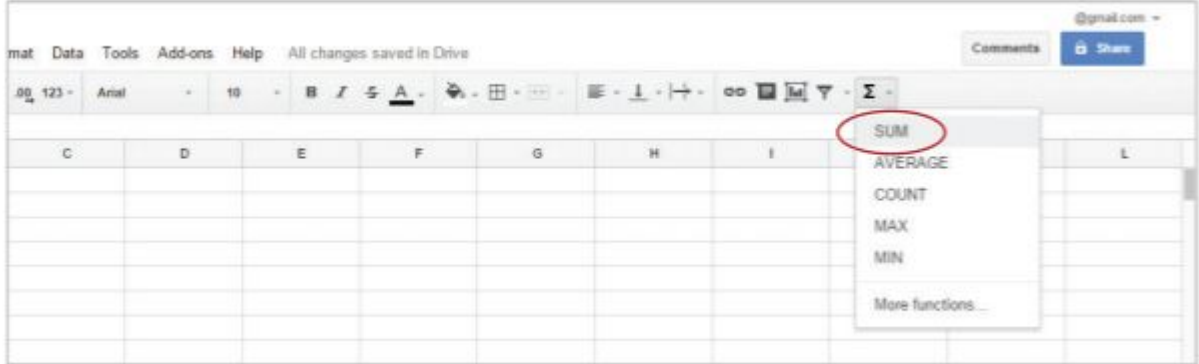

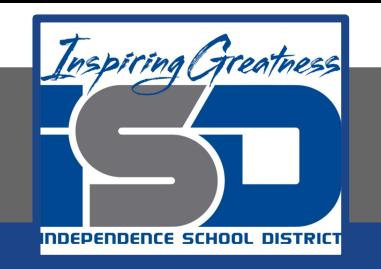

#### **9. When prompted to input the range of cells, select cells B11-B27.**

**a. Note: Cells B11-B27 will turn orange, and the formula =SUM(B11:B27) will appear in cell B29.**

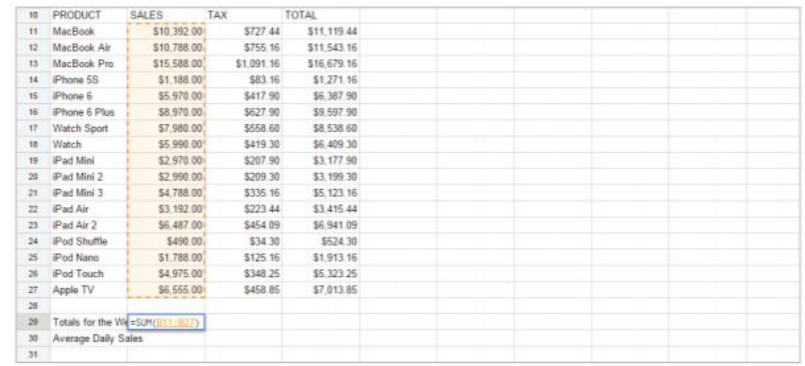

**b. Hit the Enter key for the spreadsheet to calculate the formula.**

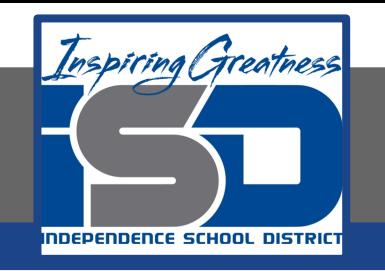

- 10. Use Division Formula. To calculate the average sales per day, in cell B30 type, =B29/7.
	- a. Hint: This formula will divide total sales for the week by the number of days in a week.
	- b. Hit the Enter key for the spreadsheet to calculate the formula.

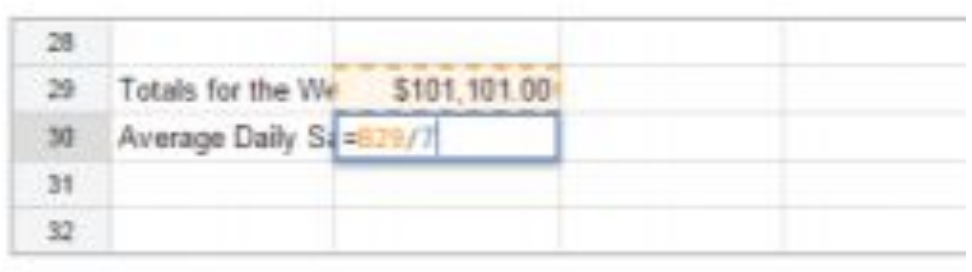

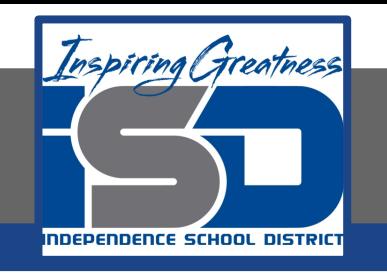

- 11. Resize column A so that all data is visible.
- 12. Center align cells A1-A4.
- 13. Change the cells A1-A4 back to left align.
- 14. Bold cells A10-D10.
- 15. Right align cells B10-D10.

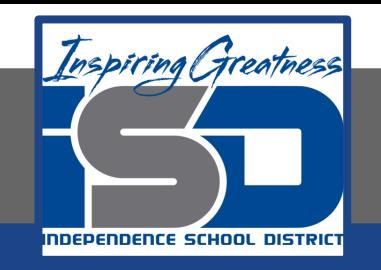

#### **Self-Assessment:**

# **Create a rubric that could be used to assess this assignment.**

**Use the rubric to check to see if you completed everything.**

**Present your slideshow to a relative.**

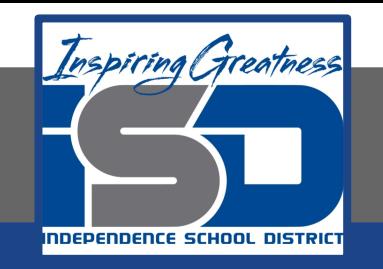

#### **Additional Practice:**

# **Find more items that you can add to this list and them calculate the totals.**